## City of Post Falls Community Development Portal

(How to login and submit an application)

## https://postfallsid.portal.opengov.com/

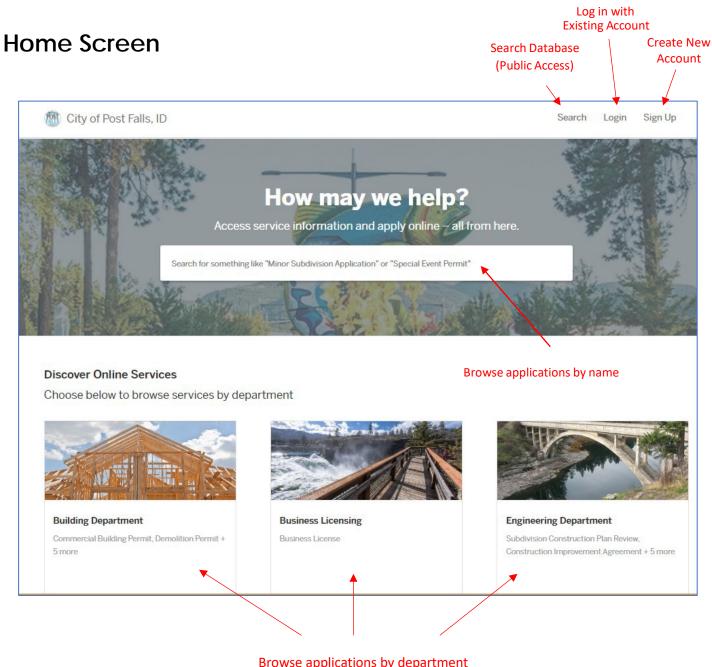

Browse applications by department (Planning Dept. applications available, but not shown in picture) 1. Click on the type of application.

(Planning applications are also available, just not shown in this picture)

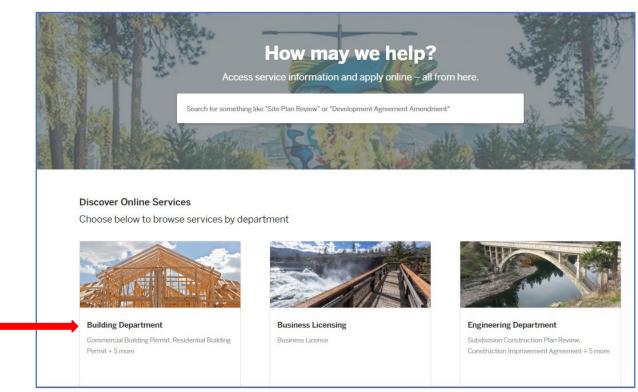

2. Select which type of application.

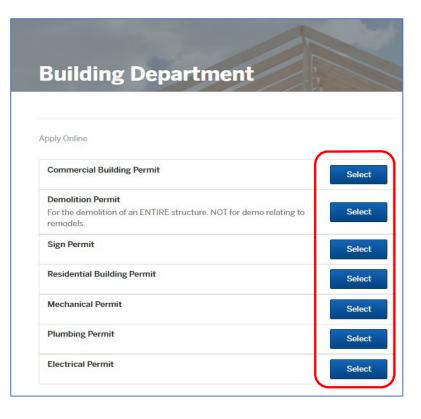

3. Click Apply Online (Mechanical permit shown as example only)

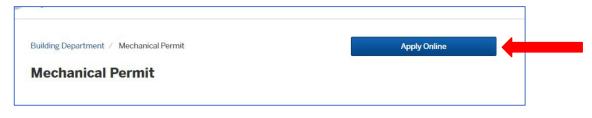

4. Fill out your contact information.

Note: If you are already logged in, this information will auto populate. If you are not logged in, it will prompt you to log in (or create an account, if you don't have one).

Click "Next" to move on to the next step.

|                   | Confirm your contact informa           | tion                                        |                 |
|-------------------|----------------------------------------|---------------------------------------------|-----------------|
| Aechanical Permit |                                        |                                             | 2 % %           |
|                   | Ensure your contact information is up- | to-date so that we can get in touch with yo | u if needed.    |
|                   | First Name                             | Last Name                                   |                 |
|                   | John                                   | Doe                                         |                 |
|                   | Email address                          | Phone Number                                | ~~~             |
|                   |                                        |                                             |                 |
|                   | Address 1                              | Address 2 (Optional                         | )               |
|                   |                                        |                                             |                 |
|                   | City                                   | State                                       | ZIP/Postal Code |
|                   |                                        | ID                                          | 83854           |

5. <u>Location</u>. Search for the job location. Once you type in the street number it will start searching for anything with those numbers.

Click the "Choose Location" button next to the job address. If a suite number is not showing up, you will have an option later to type in a suite/apartment/unit number.

| Step 2 | 2 of 6 ·                                                       | Save Draft and Exi |
|--------|----------------------------------------------------------------|--------------------|
| Loca   | tion for Mechanical Permit                                     |                    |
| Select | t a location for this record.                                  |                    |
|        | Search for Address or Parcel                                   |                    |
|        | Search for an address or parcel by name, address, or Parcel ID |                    |
|        | <b>Q</b> 408                                                   |                    |
|        | 408 North Spokane Street, Post Falls, ID                       | Choose Location    |
|        | 408 North Spokane Street, Unit 1A, Post Falls, ID              | Choose Location    |
|        | 408 S FOREST GLEN BLVD, POST FALLS, ID                         | Choose Location    |
|        | 408 E 11TH AVE, POST FALLS, ID                                 | Choose Location    |

6. The property information will auto populate. Verify information, click "Next" at the bottom to move on to the next step.

|                                                                              | Step 2 of 6 ·<br>Location for Mech                                   | anical Permit                                                            |       | Save Draft and Exit                                                                                    |                                         |
|------------------------------------------------------------------------------|----------------------------------------------------------------------|--------------------------------------------------------------------------|-------|----------------------------------------------------------------------------------------------------|-----------------------------------------|
|                                                                              |                                                                      | 408 N SPOKANE ST<br>POST FALLS, ID 83854                                 |       | Change Location                                                                                        | Click here if need to change locations. |
|                                                                              | Unit<br>No Unit                                                      |                                                                          |       | ~                                                                                                    |                                         |
| Type in unit/apt/suite<br>here if it was unavailable<br>in the previous step | Property Owner Inform<br>Name<br>POST FALLS, CITY OF<br>Phone Number |                                                                          | Email |                                                                                                    |                                         |
|                                                                              |                                                                      | eet Name<br>08 N SPOKANE ST                                              | State | Unit<br>Zip Code<br>83854                                                                              |                                         |
|                                                                              | Property Data                                                        | Year built<br>Lot Area<br>2.61<br>Occupancy<br>Water<br>Post Falls Water |       | MBL<br>P-6900-008-001-A<br>Zoning<br>SC5<br>Book Page<br>Building Type<br>Sewage<br>City of Post Falls |                                         |
|                                                                              | < Back                                                               |                                                                          |       | Next >                                                                                                 |                                         |

7. <u>Application Details</u>. Fill out and click "Next" to move on to the next step.

| Step 3 of 6 ·                               |            |                    | Save Draft and Exit |
|---------------------------------------------|------------|--------------------|---------------------|
| Application Details                         |            |                    |                     |
| Applicant Type *                            |            | Permit Type *      |                     |
| Select your option                          | ~          | Select your option | ~                   |
| Description of Proposed Mechanical Work     | k          |                    |                     |
| Is this project in conjunction with a Build | ing Dormit |                    |                     |
|                                             | ing Permit |                    |                     |
|                                             |            |                    |                     |
| Building Permit #                           |            |                    |                     |
| Building Permit #                           |            |                    |                     |
| Building Permit #                           |            |                    |                     |
| Building Permit #                           |            |                    |                     |

8. Property Owner Information. Fill out and click "Next" to move on to the next step.

| Property Owner Information |         |  |
|----------------------------|---------|--|
| Name *                     | Phone * |  |
| Email *                    |         |  |
|                            |         |  |
| < Back                     |         |  |

9. Contractor Information. Fill out and click "Next" to move on to the next

step. Contractors: You will need to fill out this information on every

application.

| Step 5 of 8 | Save Draft and Ex |
|-------------|-------------------|
| Contractor  |                   |
| Name *      | DBA               |
| Phone *     | Email *           |
| Address *   | City *            |
| State *     | Zip Code *        |
| License # * | Expiration Date * |
|             | MM/DD/YYYY        |

10. Enter number of fixtures/equipment. Click "Next" to move on to the next step. \*\*There may be multiple "Steps" with different questions at this phase depending on what type of application you are applying for.\*\*

| Step 5 of 7                                           | Save Draft and Exit                 |
|-------------------------------------------------------|-------------------------------------|
| Equipment                                             |                                     |
| Furnace, all types under 100,000 BTU                  | Furnace, all types over 100,000 BTU |
| Appliance venting/combustion air/misc                 | Gas Fireplace                       |
| Residential Range Hood                                | Gas Water Heater                    |
| Ventilating Fans i.e. bath/exhaust fans               | Gas Piping, EACH outlet             |
| Clothes Dryer                                         |                                     |
|                                                       |                                     |
| Heat Pump, A/C 0-3 tons, Boiler/Refrig/RTU 1-100M BTU |                                     |
| < Back                                                | Next >                              |

11. <u>Application Certification</u>. Check the box to agree to the statement.

The Digital Signature box will pop-up.

| Step 6 of 7 ·                                                                                                    | Save Draft and Exit |
|----------------------------------------------------------------------------------------------------|---------------------|
| Application Certification                                                                                                    |                     |
| I hereby certify that I have read and examined this application and<br>not authorize any type of work to be started. This application beco<br>submittal date below. * |                     |
|                                                                                                    |                     |
| < Back                                                                                                    | Next >              |

12. <u>Digital Signature</u>. Type in your full legal name, click "Sign".

|        | ×      |
|--------|--------|
|        |        |
|        |        |
| Cancel | Sign   |
|        | Cancel |

13. <u>Application Certification</u>. You will see your full name as your digital signature. You can choose to clear it and retype or click "Next" to move on to the next step.

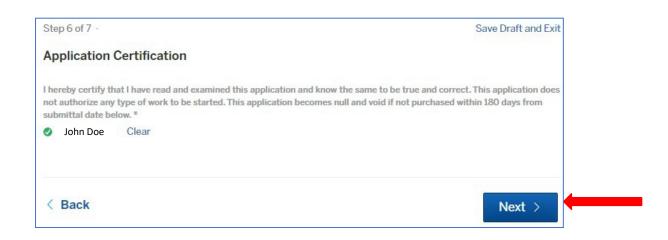

14. <u>Attachments</u>. If you need to attach plans or documents for review, click "Add Attachment" and select the file(s) to upload. If no review is required, click "Next" to move on to the next step.

| Step 7 of 7 | 1.                         |                                                                                 | Save Draft and Exit                       |
|-------------|----------------------------|---------------------------------------------------------------------------------|-------------------------------------------|
|             | y additional files with yo | ur submission. Any box marked "Required"<br>file size for any upload is 100 MB. | " is required to submit your application. |
| Attachm     | ent                        | File                                                                            |                                           |
| Add atta    | chment                     |                                                                                 |                                           |
|             |                            |                                                                                 |                                           |
| < Back      |                            |                                                                                 | Next >                                    |

15. Confirm your submission. Review all of the information on your application for completeness and accuracy before it is submitted.

Any information can be updated by clicking on the "Edit..." link in the corresponding section. It will take you back to that step, edit the information to be corrected, click "Next" to advance through the steps to get back to the Confirmation step. All subsequent steps will still have all the information you filled out.

|                                                 | Confirm your submi  | ssion                                    | Save Draft and Ex                                                       |
|-------------------------------------------------|---------------------|------------------------------------------|-------------------------------------------------------------------------|
| lick to change<br>formation for<br>that section |                     |                                          | then click "Confirm and Submit" below.                                  |
| $\overline{}$                                   | Contact Information | John Doe                                 |                                                                         |
|                                                 | Edit                | Email address                            | Phone Number                                                            |
|                                                 |                     |                                          |                                                                         |
|                                                 |                     | Mailing Address                          |                                                                         |
|                                                 | Location<br>Edit    | 408 N SPOKANE ST<br>POST FALLS, ID 83854 |                                                                         |
|                                                 |                     | Property Owner                           | Print Fully Measurem 2 Control 5<br>(2) With Ann 55 E 401 Aug E 401 Aug |
|                                                 |                     | sdf                                      |                                                                         |
|                                                 | Application Details | Applicant Type *                         | Do you have a contractor? *                                             |
|                                                 | Edit                | Owner                                    | No                                                                      |

16. Confirmation complete. Once all of the information on your application is correct, click "Confirm and Submit" to submit your application.

| Application<br>Certification<br>Edit | I hereby certify that I have read and examined this application and know the same to be true<br>and correct. This application does not authorize any type of work to be started. This<br>application becomes null and void if not purchased within 180 days from submittal date<br>below. * |
|--------------------------------------|----------------------------------------------------------------------------------------------------|
|                                      | John Doe<br>Feb 23, 2022                                                                                                    |
| Attachments                          | Attachment File                                                                                                    |

## Application Submitted – It will now be reviewed for completeness by City staff in the order received.

- The applicant will receive an email from "City of Post Falls, ID <noreply@viewpointcloud.com>" (such as the one show here) to let you now the application has been submitted.
- The applicant (and any Guests) will receive an email notification when fees are available to be paid, when the permit is issued, when inspections are scheduled, inspection results, and when any documents such as a Certificate of Occupancy is available to be printed.

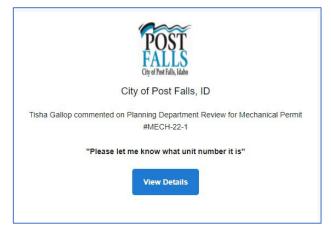

Below is the screen you will see after your application is submitted. You have several options at this point.

- Message the application reviewer with any important information you were unable to input on the application.
- Click on "My Account" at the top, to go to your Dashboard screen.
- Click on "Your Submission" in the left margin, to review the information on the application you just submitted.
- Click on "Attachments" in the left margin, to add files.
- Click on "Guests" in the left margin, to invite other parties to your permit. All guests will need to have a Post Falls Citizens Service account in order to be added to the permit. All guests will be able to do everything you would be able to do on the permit as far as upload files, schedule inspections and send messages to the reviewer.

<u>Contractors</u>: You can add people such as project managers or technicians to the permits as guests so they will receive inspection results. However, they will also receive notifications for ALL activities on the permit, including when fees are due, when it's issued, etc.

| Permit number created<br>by this application                                                                                                    | Click City logo to return to<br>Home page | Click "My Account" to<br>go to your Dashboard |  |  |
|----------------------------------------------------------------------------------------------------|-------------------------------------------|-----------------------------------------------|--|--|
| City of Post Falls                                                                                                    | s, ID                                     | ♦<br>My Account Search 📴 Tisha -              |  |  |
| Mechanical Permit<br>MECH-22-2                                                                                                    | Intake Review                             |                                               |  |  |
| Your Submission   A member of staff will review your application for completeness and invoice the plan     Attachments   review fees due.     Guests (0)   Guests (0) |                                           |                                               |  |  |
| O Intake Review                                                                                                    | Message the reviewer                      |                                               |  |  |
| Planning Department Review Building Permit Fee Permit Issuance Building Inspections                                                                                   | Send Message                              |                                               |  |  |
| Add guests to permit                                                                                                    | Permit status                             |                                               |  |  |

If you click on the "View Details" button in the email, it will take you to the "Applications" section of your dashboard which will show you all of you submitted applications by date.

| ID        | Туре                        | Location                                                 | Date Created | Status   |
|-----------|-----------------------------|----------------------------------------------------------|--------------|----------|
| -         | Business License            | POST FALLS, ID 83854                                     |              | Draft 💼  |
| -         | Residential Building Permit | POST FALLS, ID 83854                                     |              | Draft 💼  |
| MECH-22-2 | Mechanical Permit           | 408 N SPOKANE ST<br>POST FALLS, ID 83854                 | Feb 23, 2022 | Active   |
| MECH-22-1 | Mechanical Permit           | 408 North Spokane Street<br>Post Falls, ID 83854         | Feb 17, 2022 | Active   |
| BLDR-22-1 | Residential Building Permit | POST FALLS, ID 83854                                     | Jan 5, 2022  | Active   |
| BL-22-1   | Business License            | 408 North Spokane Street<br>Post Falls, ID 83854         | Jan 4, 2022  | Active   |
| BL-22-2   | Business License            | 408 North Spokane Street Unit 1A<br>Post Falls. ID 83854 | Feb 18, 2022 | Complete |

When the application is reviewed, if there are any comments, you will receive a message through portal that corrections are required. You will also get an email in your inbox letting you know action is required. Please log in and reply to the message or correct the items on your application. DO NOT REPLY to the email, it is a "noreply" email address and no one will receive it.

Once the application is reviewed and approved. The fees will be invoiced and you will receive an email that fees are ready to be paid.